# **Inloggen Mijn Therapie Dossier**

Om te kunnen inloggen in Mijn Therapie Dossier dien je gebruik te maken van Multi Factor Authenticatie. Dit is een inlog methode waarbij je een wachtwoord en een verificatie code nodig hebt van een authenticatie app of e-mail. In deze Quick start zie je de stappen voor het instellen van de Multi Factor Authenticatie bij de eerste keer inloggen in Mijn Therapie Dossier. In stap 6 zie je uitleg over inloggen op de reguliere manier. Volg de **zalmroze** blokken om de stappen te doen. In de **lichtblauwe** blokken vind je achtergrondinformatie en uitleg bij de stappen.

### **Stap 1: E-mail verificatie**

Zodra een Mijn Therapie Dossieraccount aangemaakt is voor jou ontvangt je een e-mail van de praktijk (afzender: no-reply@mijntherapiedossier.nl) met hierin je gebruikersnaam en een link.

**Let op:** de link is beperkt geldig. Indien je geen e-mail hebt ontvangen of de link is niet meer geldig, dan kun je via [https://](https://login.incuraepd.nl/)[mijntherapiedossier.nl](http://x83zs.mjt.lu/lnk/EAAAA1zTCR8AAAAAAAAAABI50kkAAAABFAoAAAAAABedAwBjRV-2dhuzpxexRgOlg-_lRUoRzgAXJaw/1/jA1yiRof72qJRqOKYAXX_A/aHR0cHM6Ly93d3cubWlqbnRoZXJhcGllZG9zc2llci5ubC8) op "wachtwoord vergeten/ eerste keer inloggen?" klikken om het proces te starten. Vraag aan je behandelaar wat de gebruikersnaam is en welk emailadres van je gekoppeld is aan Mijn Therapie Dossier.

### Link ontvangen

- Klik op de link in de mail die je hebt ontvangen
- Gebruikersnaam en e-mailadres worden automatisch ingevuld-> klik op "Volgende"
- Sluit het scherm

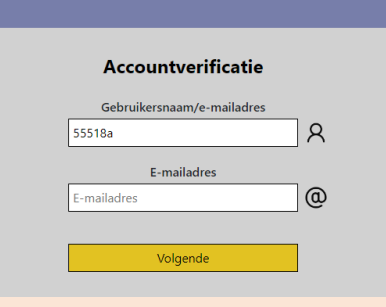

### Link niet ontvangen/verlopen

- Ga naar [https://](https://login.incuraepd.nl/)[mijntherapiedossier.nl](http://x83zs.mjt.lu/lnk/EAAAA1zTCR8AAAAAAAAAABI50kkAAAABFAoAAAAAABedAwBjRV-2dhuzpxexRgOlg-_lRUoRzgAXJaw/1/jA1yiRof72qJRqOKYAXX_A/aHR0cHM6Ly93d3cubWlqbnRoZXJhcGllZG9zc2llci5ubC8)
- Vul je gebruikersnaam (vraag het eventueel na aan je behandelaar) en klik op volgende
- Klik op "Bent u uw wachtwoord vergeten of logt u voor de eerste keer in?"
- Vul vervolgens je e-mailadres in en klik op volgende

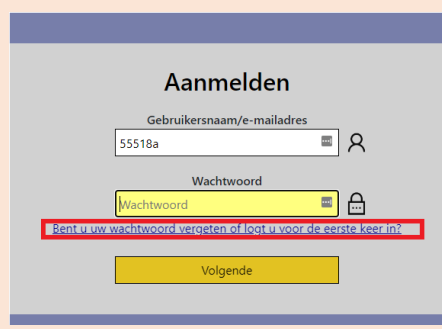

### **Stap 2: Telefoonnummer verificatie**

Na het verifiëren van het emailadres ontvang je een 2de e-mail (afzender: no-reply@winbase.nl ) met een link waarmee je verder kunt in het proces. De volgende stap is telefoonnummer verifiëren, hiervoor ontvangt u een verificatiecode per SMS. Mocht je geen verificatiecode ontvangen klik dan op "Stuur een nieuwe code" om een nieuwe code te ontvangen

**Let op:** Indien je bij stap 1 het proces hebt gestart via de knop "Bent u uw wachtwoord vergeten of logt u voor de eerste keer in?" Dan ontvangt je in dit gedeelte geen tweede mail, maar moet je op '*Volgende*' klikken.

## Link ontvangen bij stap 1

- Klik op de link in de tweede mail die je hebt ontvangen
- Klik op "Stuur verificatiecode"
- Vul de code in die per SMS is ontvangen
- Klik op "Verifieer code"

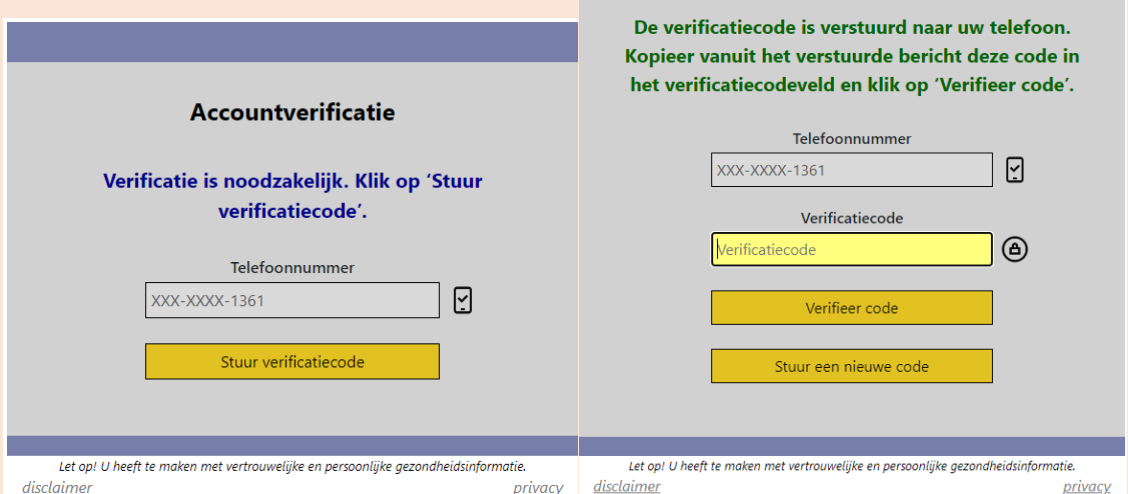

Accountverificatie

# Link niet ontvangen/verlopen bij stap 1

- Klik op "Stuur verificatiecode"
- Vul de code in die per SMS is ontvangen
- Klik op "Verifieer code"

### **Stap 3: Wachtwoord instellen**

In het volgende scherm stel je je wachtwoord in voor de Multi Factor Authenticatie.

Let op: Indien je bij stap 1 het proces hebt gestart via de knop "Bent u uw wachtwoord vergeten of logt u voor de eerste keer in?" Dan ontvang je in deze stap een tweede mail waarin een tijdelijke wachtwoord in staat (afzender: no-reply@winbase.nl).

### Link ontvangen bij stap 1

- Vul tweemaal je zelf gekozen wachtwoord in en klik op "Volgende".
- Je krijgt de melding "Het wachtwoord is bijgewerkt", klik op "Volgende".

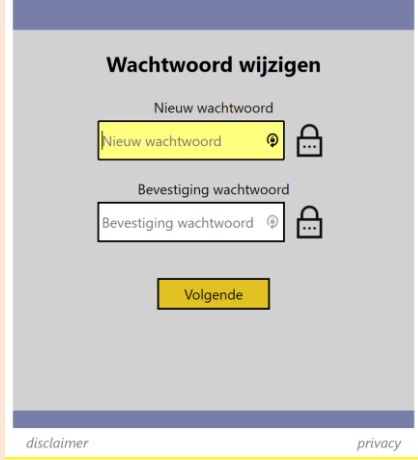

# Link niet ontvangen/verlopen bij stap 1

- Vul het tijdelijke wachtwoord in die je in de tweede mail hebt ontvangen
- Vul vervolgens tweemaal je zelf gekozen wachtwoord in en klik op "Volgende".

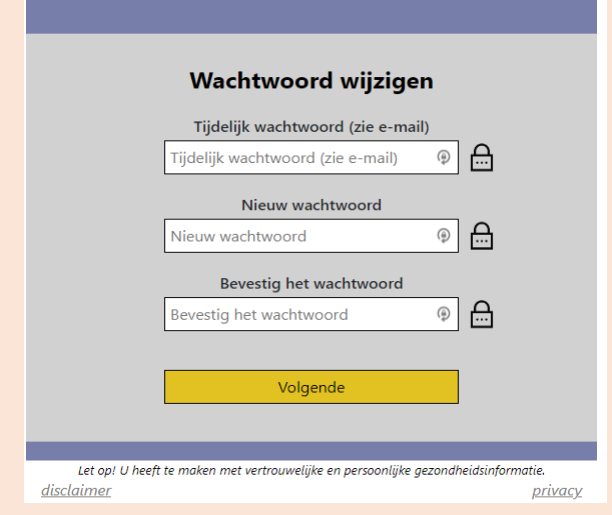

# **Stap 4: Methode voor Multi Factor Authenticatie kiezen**

Nadat je je wachtwoord hebt ingesteld kun je een methode voor de Multi Factor Authenticatie kiezen. De beschikbare methoden zijn:

- 1. Authenticator app (Microsoft Authenticator)
- 2. E-mail

# Methode voor Multi Factor Authenticatie kiezen

- Selecteer de methode voor MFA
- Klik op "Volgende"

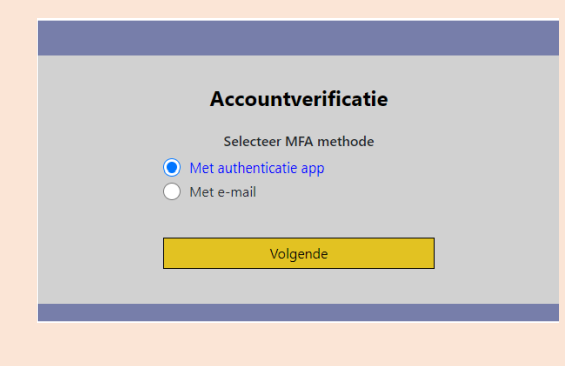

## **Stap 5: Instellen van de app of e-mail**

#### *App*

Zodra je bij stap 4 hebt gekozen voor de authenticatie app, verschijnt in het volgende scherm een QR-code die je kunt scannen op de authenticatie app.

#### *E-mail*

Aangezien je e-mailadres in stap 1 reeds geverifieerd is ben je na stap 4 ingelogd in Mijn therapie dossier.

# App koppelen

- Open de authenticatie app op je mobiele telefoon
- Klik op de app op de "+" teken
- Scan de QR-code
- Geef de verificatiecode in Mijn Therapie Dossier op die op de app staat
- Klik op "Doorgaan"

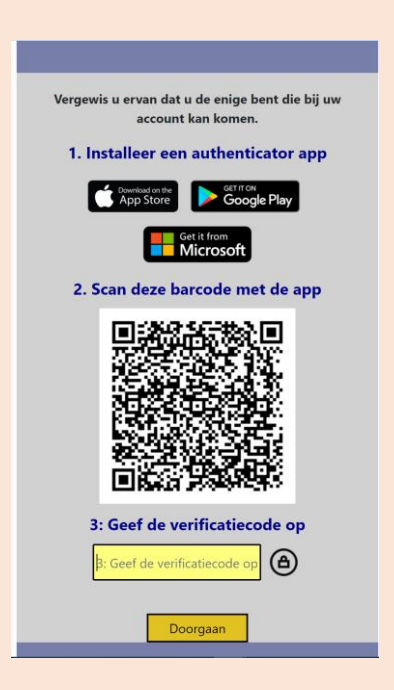

### E-mail

Aangezien je e-mailadres in stap 1 reeds geverifieerd is ben je na stap 4 ingelogd in Mijn therapie dossier.

# **Stap 6: De 2de en volgende keren inloggen**

Als je bovenstaande stappen hebt uitgevoerd dan is de Multi factor authenticatie voor jouw account ingesteld. De volgende keer dat je inlogt in Mijn Therapie Dossier kun je de hieronder beschreven stappen volgen.

# Regulier inloggen in Mijn Therapie Dossier

- Ga naar [https://](https://login.incuraepd.nl/)[mijntherapiedossier.nl](http://x83zs.mjt.lu/lnk/EAAAA1zTCR8AAAAAAAAAABI50kkAAAABFAoAAAAAABedAwBjRV-2dhuzpxexRgOlg-_lRUoRzgAXJaw/1/jA1yiRof72qJRqOKYAXX_A/aHR0cHM6Ly93d3cubWlqbnRoZXJhcGllZG9zc2llci5ubC8)
- Vul je gebruikersnaam en klik op volgende
- Vul je wachtwoord in en klik op volgende
- Vul de verificatiecode uit de 2 factor authenticatie methode:

#### *App*

- Vul de code uit de authenticatie app

#### *E-mail*

- Klik op Stuur verificatiecode
- Vul de code in die je op de mail hebt ontvangen (afzender: msonlineservicesteam@microsoftonline.com) -> klik op "Verifieer code"